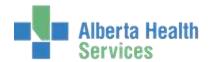

# CPSM MEDITECH 5.67

## MEDITECH

**Inventory Reports** 

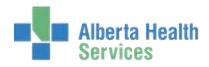

### **Contents**

| C | PSM – Inventory Reports                   | 2  |
|---|-------------------------------------------|----|
|   | List Item Requisition Template Dictionary |    |
|   | Print Department 6 Period Detail Report   |    |
|   | Print Item Requisitions                   |    |
|   | Print Supply Catalogue                    |    |
|   | Print Supply Catalogue                    | 14 |

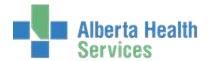

#### **List Item Requisition Template Dictionary**

**Purpose:** Use this routine to print the Item Requisition Templates Report.

**NOTE:** Profiles will vary between users. The first menu will be *Applications* followed by *Role* based (e.g. Nursing, Diagnostic Imaging etc.), at this point a user will select *MM Inventory Requisition*. The next menu will be *Materials Management*. The screen shots in this document show from Application menu to Materials Management Menu leaving out the *Role* based menu.

- 1. **Click** on the *Reports* menu.
- 2. **Select** the List Item Requisition Template Dictionary.

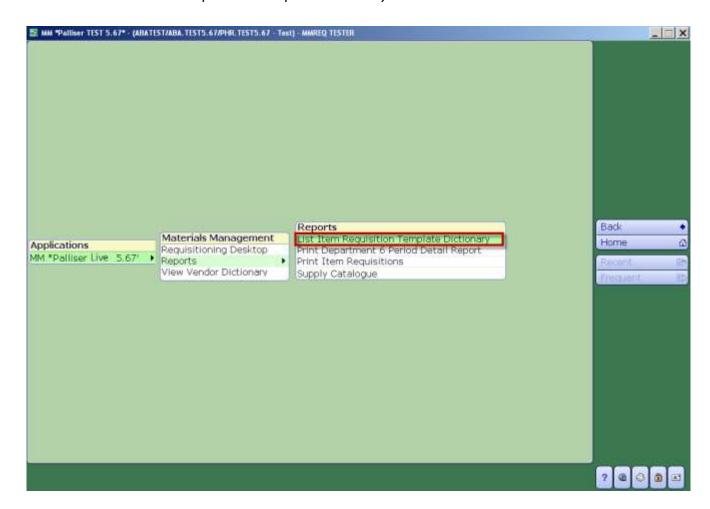

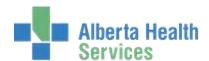

- 3. **Click** in the *Purchasing Facility* field and **type** in the Purchasing Facility or part of the name (e.g. MH) and **click** F9 or Enter. To search for the Purchasing Facility **delete** ALL from the field and **click** on the dropdown arrow. This field may default for some users.
- 4. Click in the From Template which has a default value of BEGINNING. To change the default value, highlight BEGINNING then delete or backspace and type in the data or search by clicking on the dropdown arrow.

**Note:** When using the drop down arrow, *BEGINNING* must be removed otherwise the lookup window will not open. A partial name search will work in these fields e.g. 2N then click F9 or Enter.

 Click in the Thru Template which has a default value of END. To change the default value, highlight END then delete or backspace and type in the data or search by clicking on the dropdown arrow.

**Note:** When using the drop down arrow, *END* must be removed otherwise the lookup window will not open. A partial name search will work in these fields e.g. 2N then click F9 or Enter.

- 6. **Click** in the Active field which will default to Y.
- 7. Click in the Include Deliver To field which will default to Y.
- 8. Click on OK.

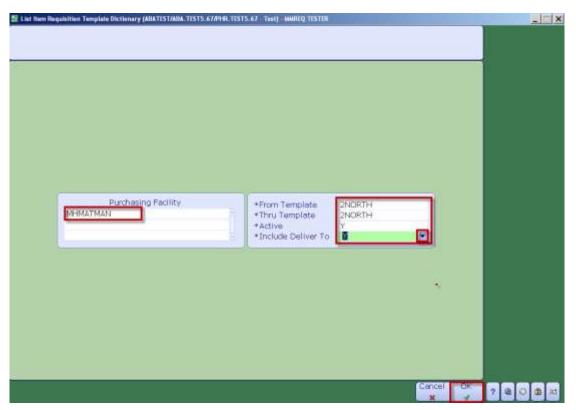

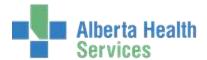

The Print Destination window will be displayed.

- 9. Click on the Preview menu located on the right hand side.
- 10. Click on OK.

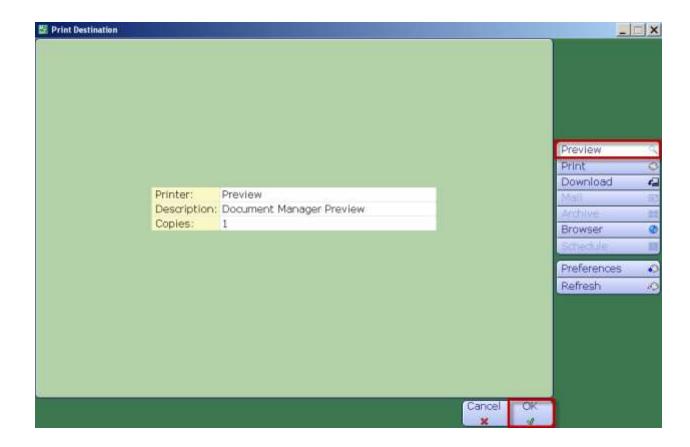

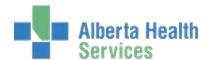

Item Requisition Template details will be displayed. View data before printing it. **Note:** the number of pages, displayed on the bottom right hand side.

11. To print the *Item Requisition Template*, **click** on the *Printer* icon located on the header.

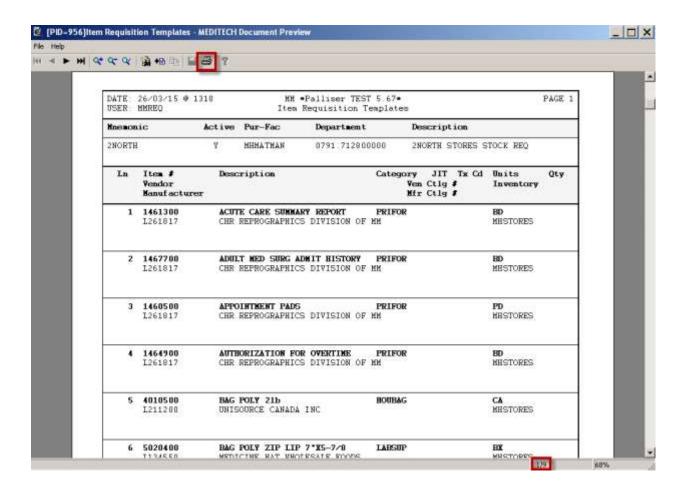

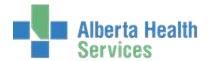

#### **Print Department 6 Period Detail Report**

**Purpose:** Use this Report to View or Print detailed department inventory statistics for six sequential inventory periods.

**NOTE:** Profiles will vary between users. The first menu will be *Applications* followed by *Role* based (e.g. Nursing, Diagnostic Imaging etc.), at this point a user will select *MM Inventory Requisition*. The next menu will be *Materials Management*. The screen shots in this document show from Application menu to Materials Management Menu leaving out the *Role* based menu.

- 1. Click on the Reports in the Material Management menu.
- 2. Click ON the Print Department 6 Period Detail Report in the reports menu.

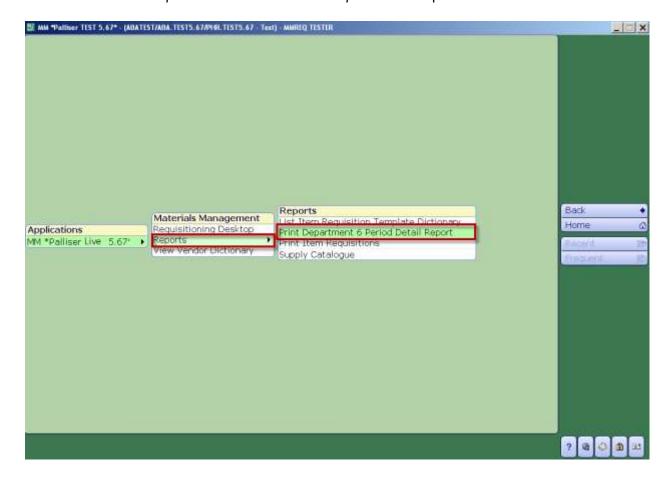

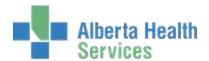

3. **Click** in the *For 6 Periods Ending at Period* field and **type** in the Month and Year (e.g. MAR 2015) for report ending or search for the month and year by **clicking** on the dropdown arrow.

**Note:** Do not enter the current month as the month end process must be completed in order to return any results. The Report will then extract data for the previous 6 months.

- 4. **Click** in the *Purchasing Facilities* field and **type** in the Purchasing Facility or search for the Purchasing Facility by deleting what is in the field using the backspace key and **clicking** on the dropdown arrow. This field may default for some users.
- 5. **Click** on the *Inventories* field and **type** in the local CPSM Inventory or search for the local CPSM Inventory by deleting what is in the field using the backspace key and **clicking** on the dropdown box. This may default for some users.
- 6. **Click** in the *From Dept* field and type in the Meditech Department Code or search for the Meditech Department Code by deleting what is in the field using the backspace key and **clicking** on the dropdown box.
- 7. **Click** in the *Thru Dept* field and **type** in the Meditech Department Code or search for the Meditech Department Code by deleting what is in the field using the backspace key and **clicking** on the dropdown box.
- 8. Click on OK.

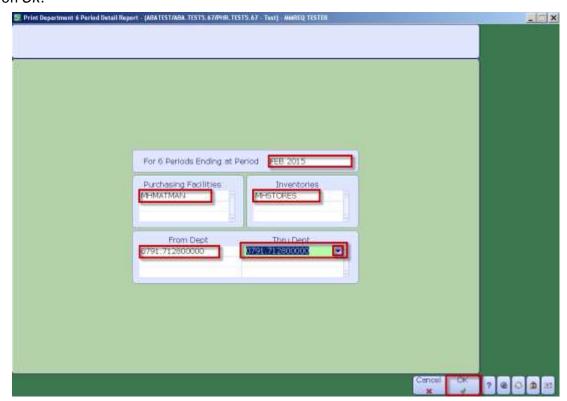

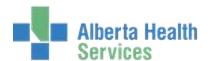

The Print Destination window will be displayed.

9. Click on the Preview button located on the right hand menu listing.

#### 10. Click on OK.

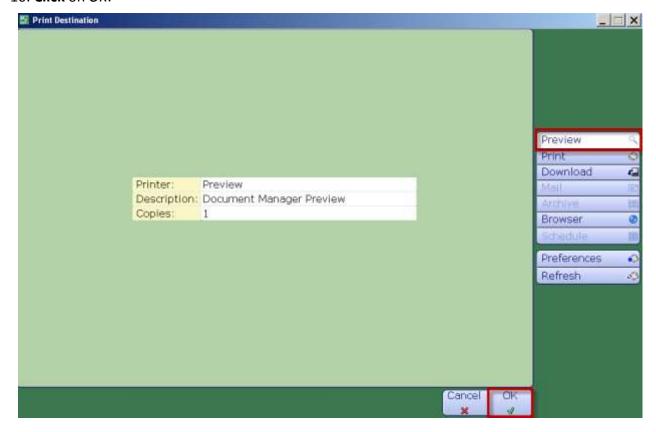

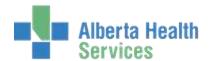

Once the Report has loaded, review the data before printing the report. Note the number of pages displayed on the bottom right hand side.

11. To print the Report, **click** on the *Printer* icon located on the header.

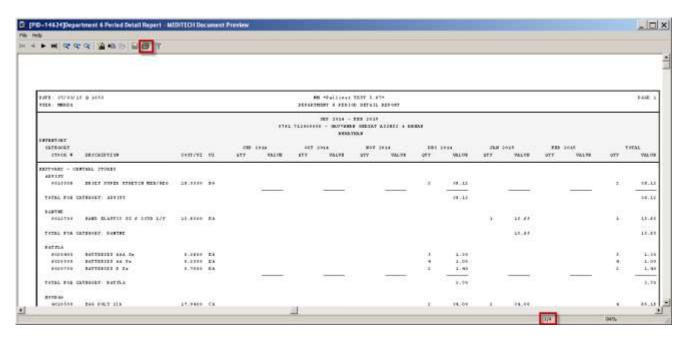

12. **Click** the X in the top right hand corner to close.

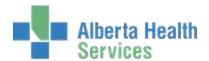

#### **Print Item Requisitions**

**Purpose:** Use this routine to print the Item Requisition Report for a specific purchasing facility. This report can be limited a specific GL department as well as a specific range of item requisitions or item requisitions within a specific date range. The following can also be included:

- Specific statuses
- Posting details for each line item
- Lines with zero quantities

**NOTE:** Profiles will vary between users. The first menu will be *Applications* followed by *Role* based (e.g. Nursing, Diagnostic Imaging etc.), at this point a user will select *MM Inventory Requisition*. The next menu will be *Materials Management*. The screen shots in this document show from Application menu to Materials Management Menu leaving out the *Role* based menu.

- 1. **Click** on the *Reports* menu.
- 2. **Select** the *Print Item Requisitions*.

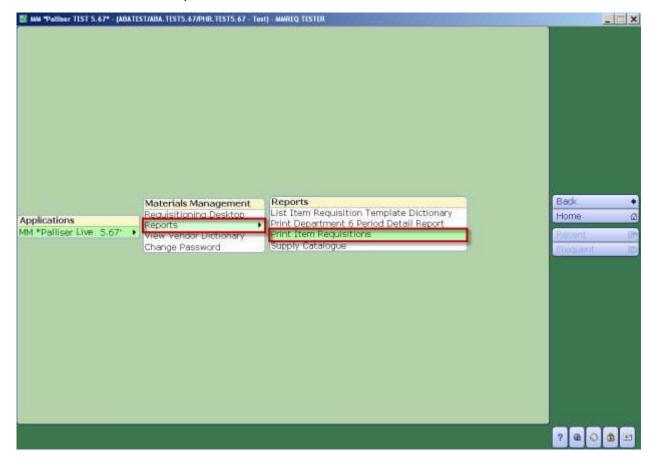

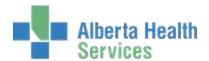

- 3. **Click** in the *Purchasing Facility* field and **type** in the *Purchasing Facility* or search for the Purchasing Facility by **clicking** on the dropdown arrow. This may default for some users.
- 4. **Click** in the *For Department* field and **type** in the *Meditech Department Code* or search for the Meditech Department Code by **clicking** on the dropdown arrow.
- 5. **Click** in the *Print Specific or Selected Requisitions* field and from the dropdown arrow select:
  - Specific if you want to search by Requisition Number or,
  - Selected if you want to search by Date.

The cursor will then move to the selected Item Requisition area below. The *From Item Requisition* and *Thru Item Requisition* will default BEGINNING and END. To change the default values delete BEGINNING and END by **clicking** the *backspace key* and **enter** the data or search by **clicking** on the dropdown arrow.

- 6. The cursor will then move to *Include Posting Details*, *Include Zero Quantity Lines* and *Include Cost/Value*. Each field has a default value. To change the default values press the *backspace key* and **enter** the data or search by **clicking** on the dropdown arrow.
- 7. Click on OK.

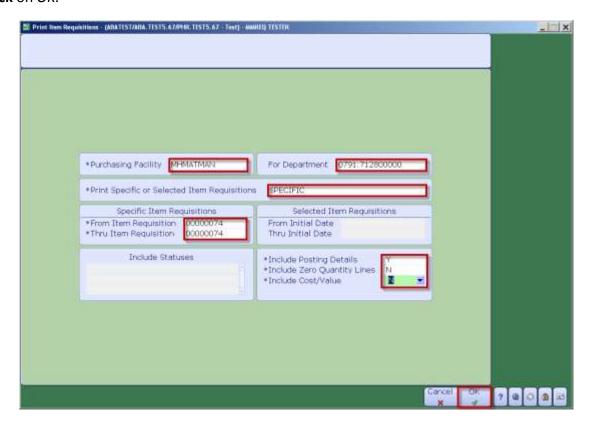

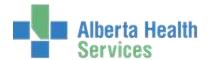

The Print Destination window will be displayed.

- 8. Click on the Preview menu located on the right hand side.
- 9. Click on OK.

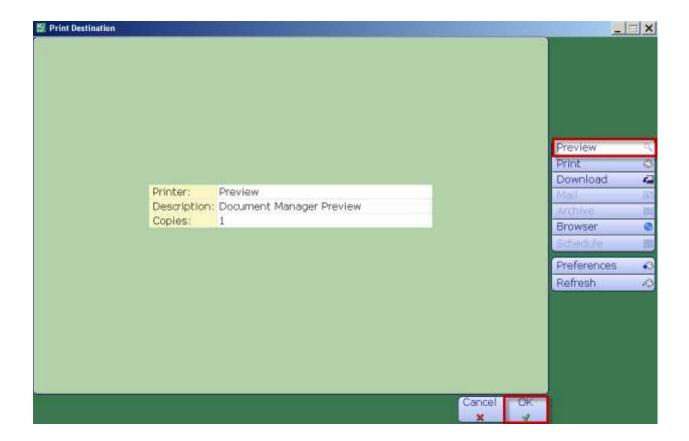

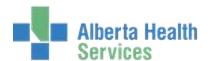

Item Requisition details will be displayed. Review the data before printing. **Note:** The number of pages is displayed on the bottom right hand side.

10. To print the *Item Requisition* details, **click** on the *Printer* icon located on the header.

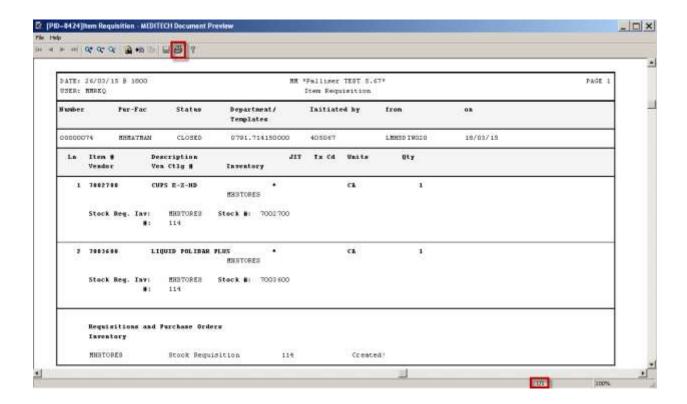

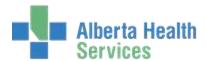

#### **Print Supply Catalogue**

Purpose: Use this report to print the list of items that are available from your local CPSM Inventory.

**NOTE:** Profiles will vary between users. The first menu will be *Applications* followed by *Role* based (e.g. Nursing, Diagnostic Imaging etc.), at this point a user will select *MM Inventory Requisition*. The next menu will be *Materials Management*. The screen shots in this document show from Application menu to Materials Management Menu leaving out the *Role* based menu.

- 1. **Click** on the *Reports* menu.
- 2. Click the Supply Catalogue.

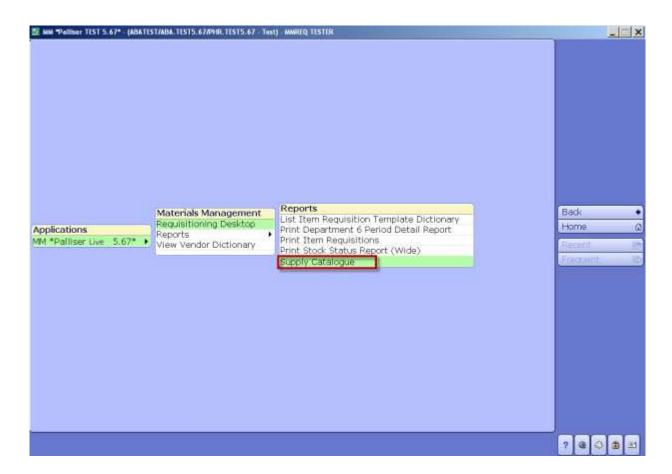

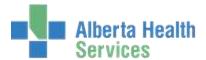

- 3. Click in the \*For Inventories field.
- 4. **Type** in the local *CPSM Inventory* or search for the local CPSM Inventory by **clicking** on the dropdown box. This may default for some users

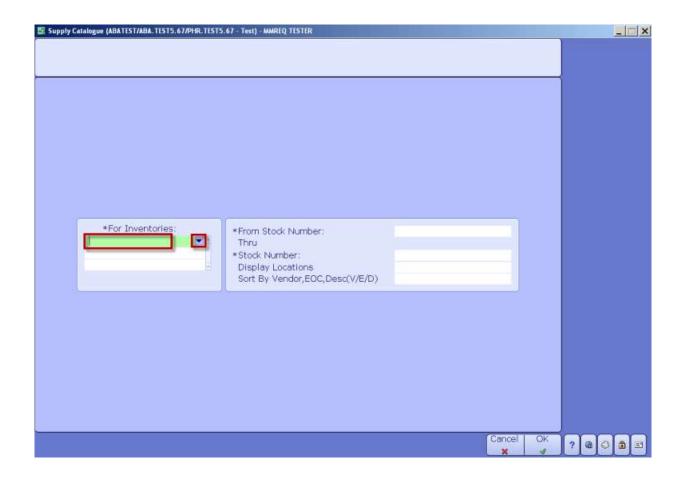

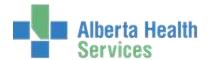

- 5. Click in the \*From Stock Number: field which will default to BEGINNING.
- 6. Click in the \*Stock Number: field which will default to END.
- 7. **Click** in the *Display Locations* field which will default to Y.
- 8. Click in the Sort By Vendor, EOC, Desc (V/E/D/) field which will default to D (for Description).

To sort the report by EOC, (Expense Object Code) enter E, and V to sort the report by Vendor.

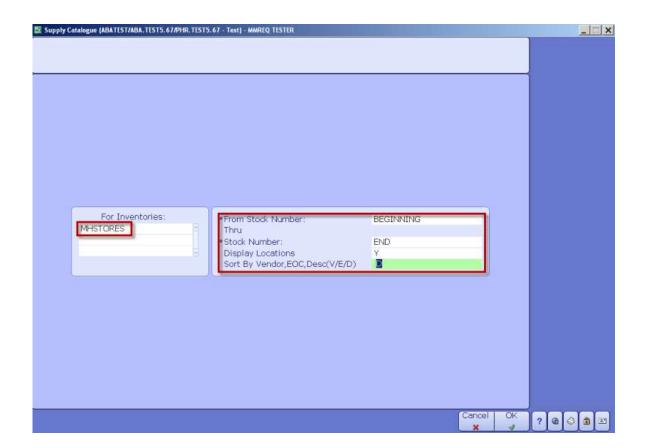

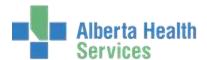

#### 9. Click OK.

The Print Destination window will be displayed.

- 10. Click on the Preview menu located on the right hand side.
- 11. **Click** on *OK*.

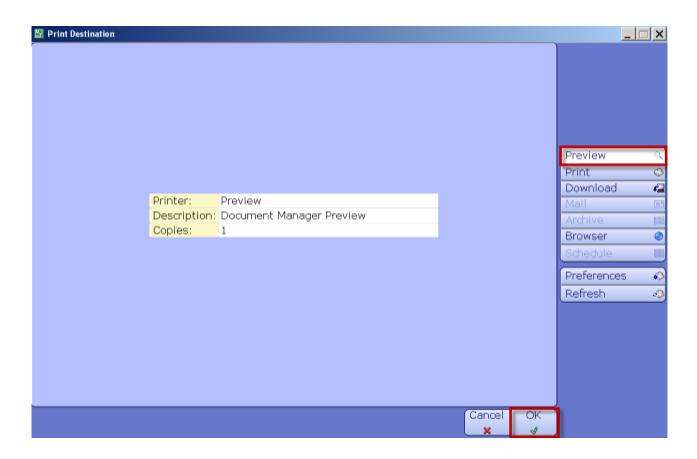

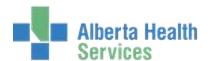

Once the Catalogue has loaded, review the data before you print it. Note the number of pages, displayed on the bottom right hand side

12. To print the catalogue, **click** on the *Printer* icon located on the header.

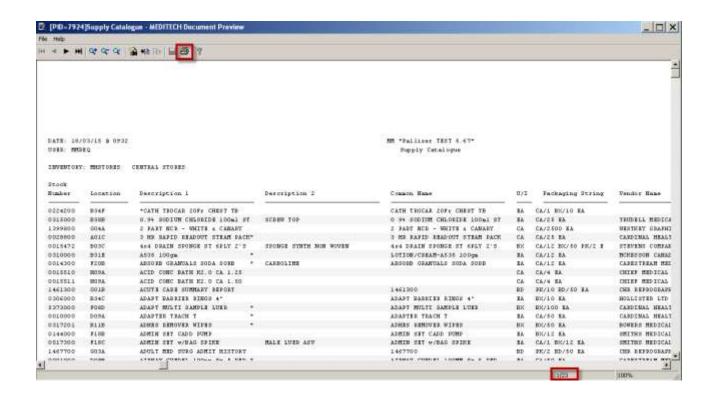